# 必ず最後までお読みください

## 日本ペインクリニック学会 第 3 回 東海·北陸支部学術集会

## Zoom ウェビナー 視聴者用マニュアル

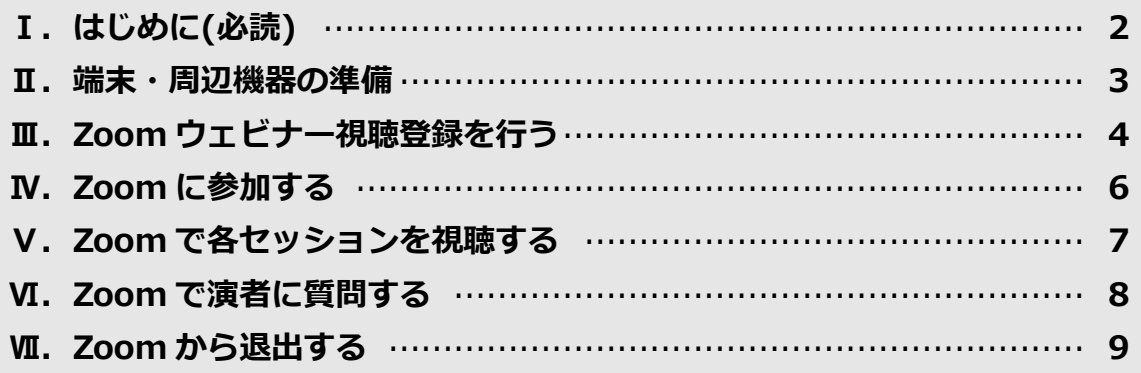

### **Ⅰ.はじめに(必読)**

#### **1.本マニュアルは必ず最後までお読みください。**

#### **2.本マニュアルに掲載されている内容は、PC を使用した場合の一例です。**

※PC からのご参加を推奨しております。

### **3.Zoom の操作等について不明点が生じた場合、まずは Zoom の公式 FAQ(よく ある質問)を必ず確認してください。**

#### **Zoom ヘルプセンター よくあるご質問(FAQ)**

[https://support.zoom.us/hc/ja/articles/206175806-%E3%82%88%E3%8](https://support.zoom.us/hc/ja/articles/206175806-%E3%82%88%E3%81%8F%E3%81%82%E3%82%8B%E3%81%94%E8%B3%AA%E5%95%8F-FAQ-) [1%8F%E3%81%82%E3%82%8B%E3%81%94%E8%B3%AA%E5%95%8](https://support.zoom.us/hc/ja/articles/206175806-%E3%82%88%E3%81%8F%E3%81%82%E3%82%8B%E3%81%94%E8%B3%AA%E5%95%8F-FAQ-) [F-FAQ-](https://support.zoom.us/hc/ja/articles/206175806-%E3%82%88%E3%81%8F%E3%81%82%E3%82%8B%E3%81%94%E8%B3%AA%E5%95%8F-FAQ-)

※FAQ で問題が解決できないときは、**知りたい内容に関するキーワードを入力して、ヘルプセ ンター内の記事を検索することもできます**。

※その他、ご利用中の端末・OS・ブラウザ等に関するお問い合わせは、メーカーやシステム提 供元までお願いいたします。

#### **Ⅱ.端末・周辺機器等の準備**

#### **1.システム要件のチェック**

お使いの端末・周辺機器・インターネット環境が Zoom のシステム要件を満たして いることを確認してください。

<https://support.zoom.us/hc/ja/articles/201362023> (システム要件) ※PC からのご利用を推奨しております。

#### **2.OS・ブラウザのアップデート**

お使いの OS・ブラウザを最新版にアップデートしてください。 ※ご利用中のシステムに関するお問合せは、システム提供元へお願いいたします。 ※OS・ブラウザが最新の状態でないことに起因するトラブルについては対応いたしかねます。

#### **3.「ミーティング用 Zoom クライアント」のインストール・アップデート**

Zoom のダウンロード・インストールは、事前にお済ませください。 [https://zoom.us/download#client\\_4meeting](https://zoom.us/download#client_4meeting) (ダウンロードページ)

インストールがお済みの場合は、最新版へのアップデートを行ってください。 <https://support.zoom.us/hc/ja/articles/201362233> (アップデート方法)

※アップデートを行うことで不具合が修正されることがあります。必ず、アップデートを実行し てください。

### **Ⅲ.Zoom ウェビナー視聴登録を行う**

### **1.Zoom ウェビナー視聴登録ページにアクセスします。必須情報を入力して「登 録」ボタンをクリックします。**

Г

Ī.

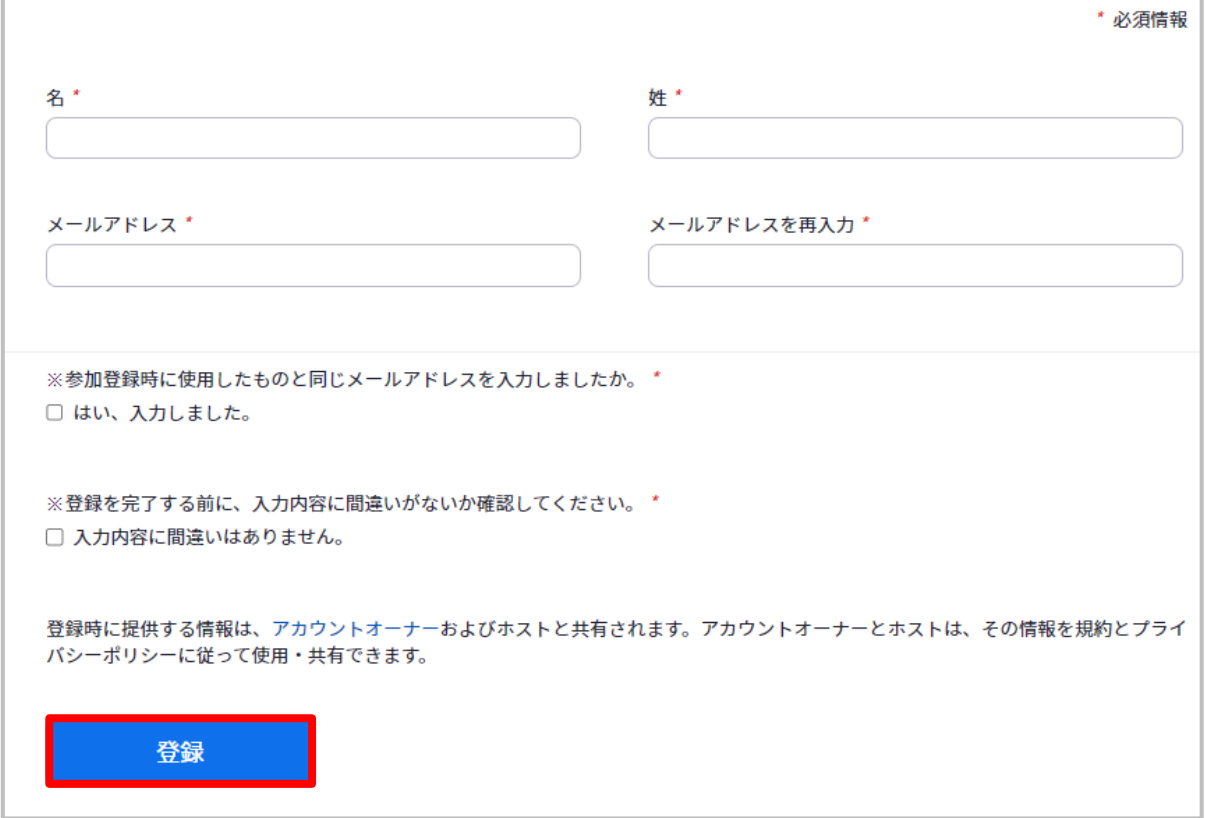

### **2.登録完了画面が表示され、Zoom から確認メールが届きます。**

#### **1)登録完了画面**

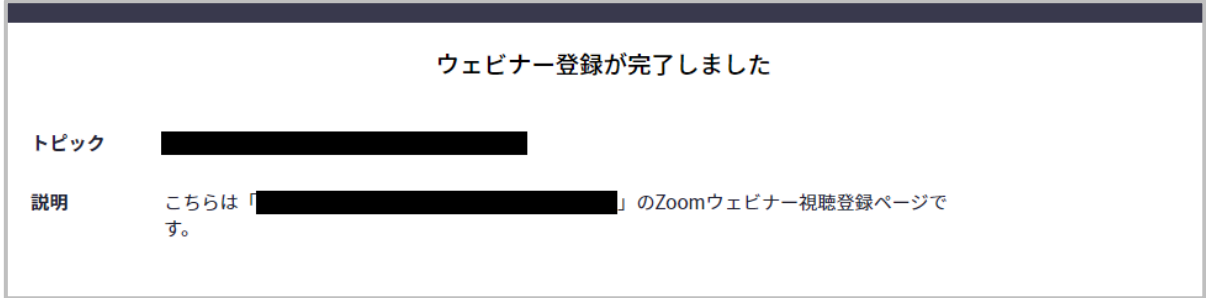

### **2)確認メール**

登録したメールアドレス宛に、Zoom からの確認メールが届きます。

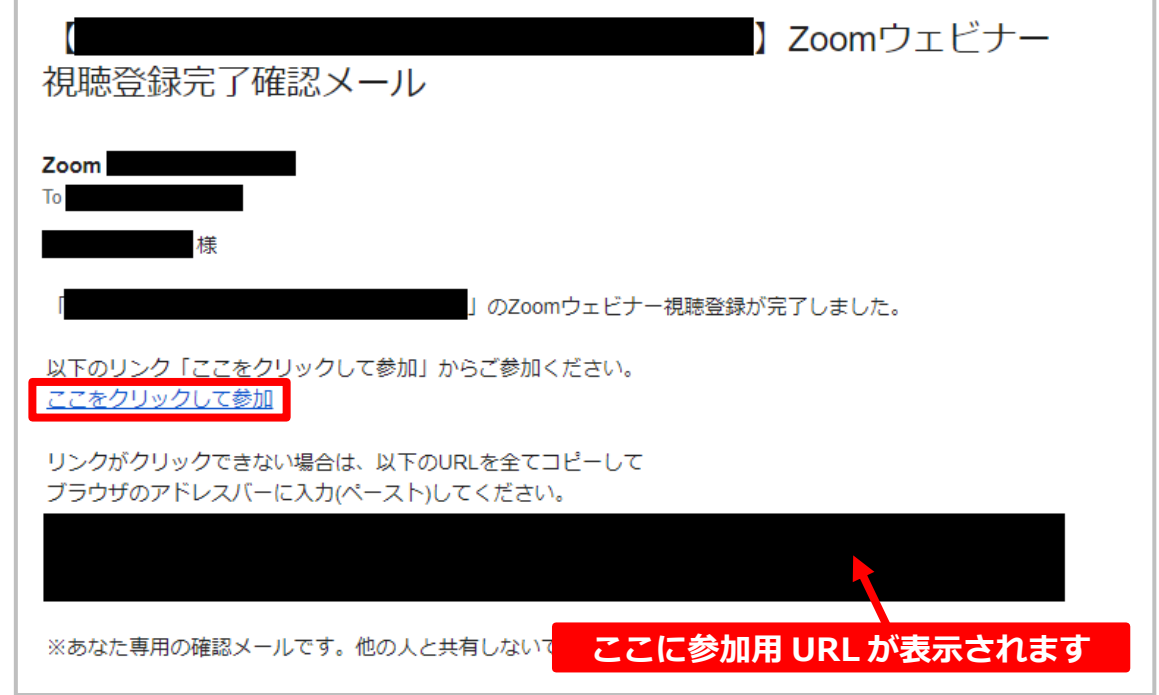

**※メールが届かなかった場合は、迷惑メールフォルダ等に振り分けられていないかご確認くださ い。確認メールは、当日まで大切に保管してください。**

**1.確認メール内のリンクをクリック、または参加用 URL をブラウザのアドレスバ ーにペーストします。**

#### **2.Zoom の起動確認画面が表示されます。**

**「Zoom Meetings を開く」または「ミーティングを起動」をクリックします。**

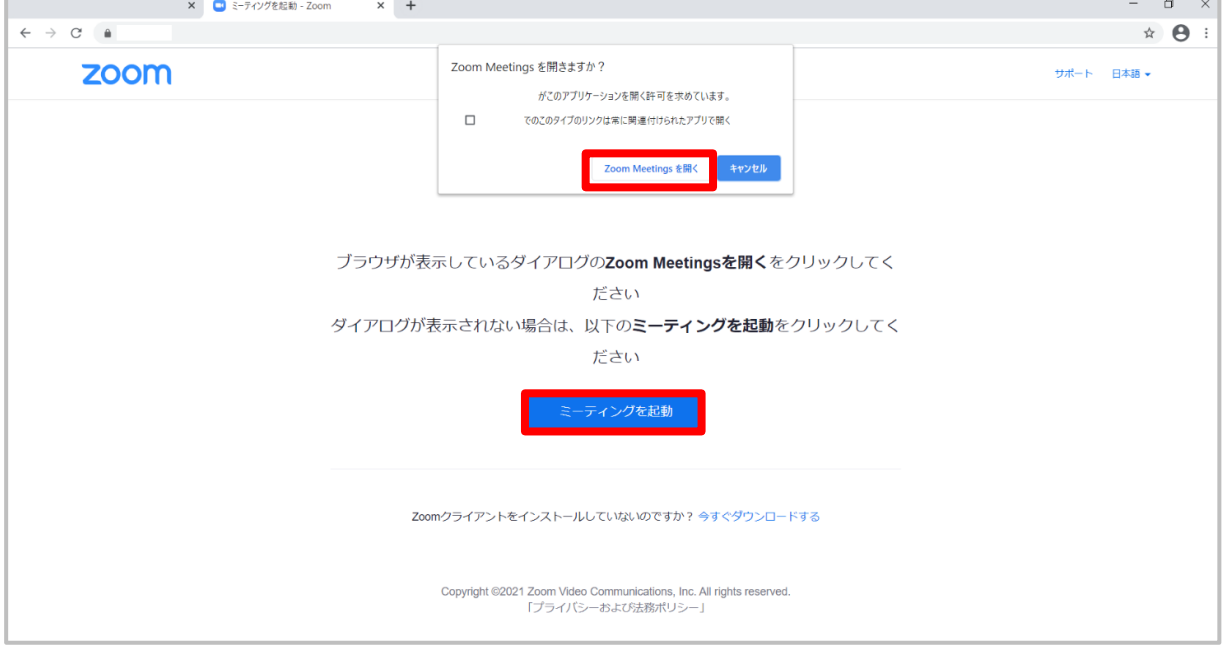

### **3.Zoom が起動し、入室が完了します。**

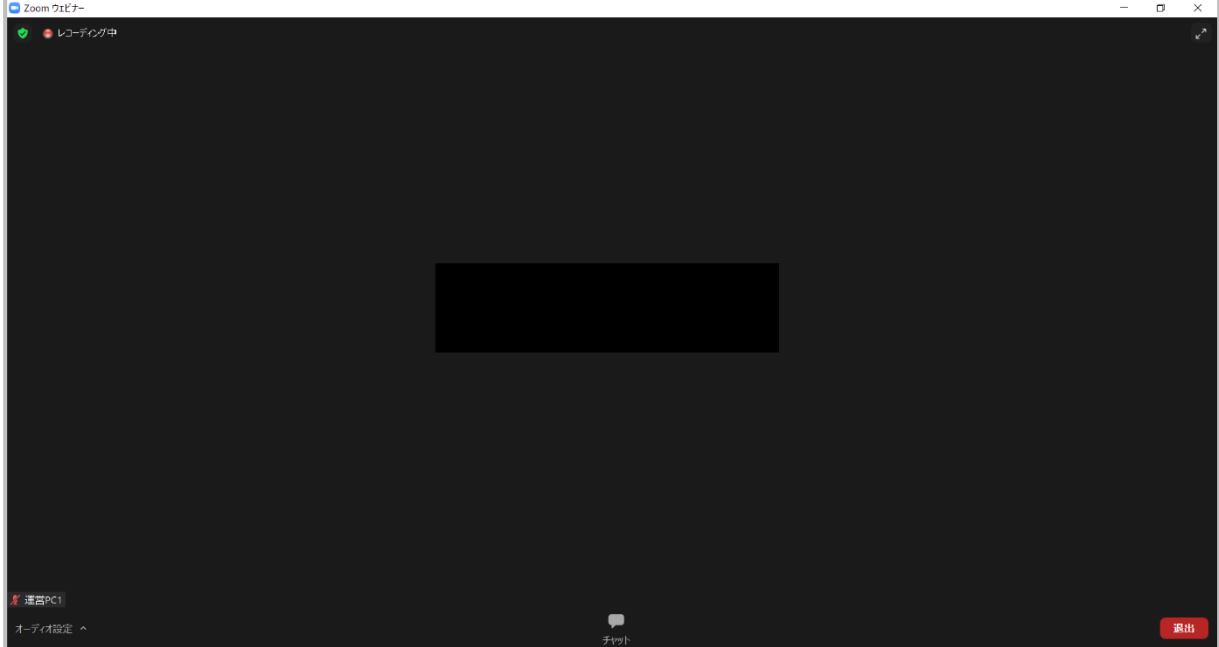

### **Ⅴ.Zoom で各セッションを視聴する**

**定刻になるとプログラムが開始されますので、そのまま視聴してください。**

#### **注意事項**

- 1)視聴者の皆様による「録画」「録音」「撮影(スクリーンショットを含む)」 等、**許可のない記録行為・各種データの転載・二次利用を禁止といたしま す。**
- 2) 質疑等のご発言はチャットにて受け付けます。(→p8参照)

### **Ⅵ.Zoom で演者に質問する**

※視聴者の皆様からのご発言は、チャットでの受付のみとなります。口頭での発言はできません ので、あらかじめご了承願います。

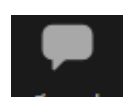

**1.チャットボタン をクリックしてチャットパネルを開きます。**

### **2.送信先が「全員」になっていることを確認の上、質問等を入力して送信しま す。**

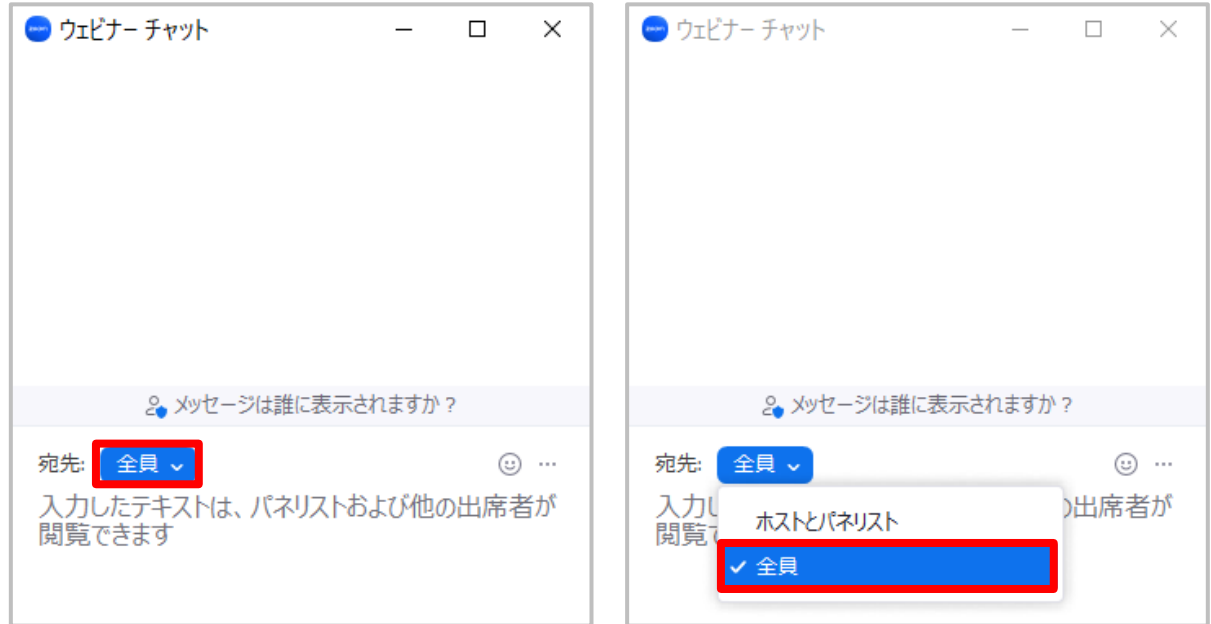

※質問者の所属先・氏名の明記をお願いいたします。

例:✕✕病院〇〇です。…………について教えてください。

### **Ⅶ.Zoom から退出する**

**1.画面右下の「退出」ボタンをクリックします。**

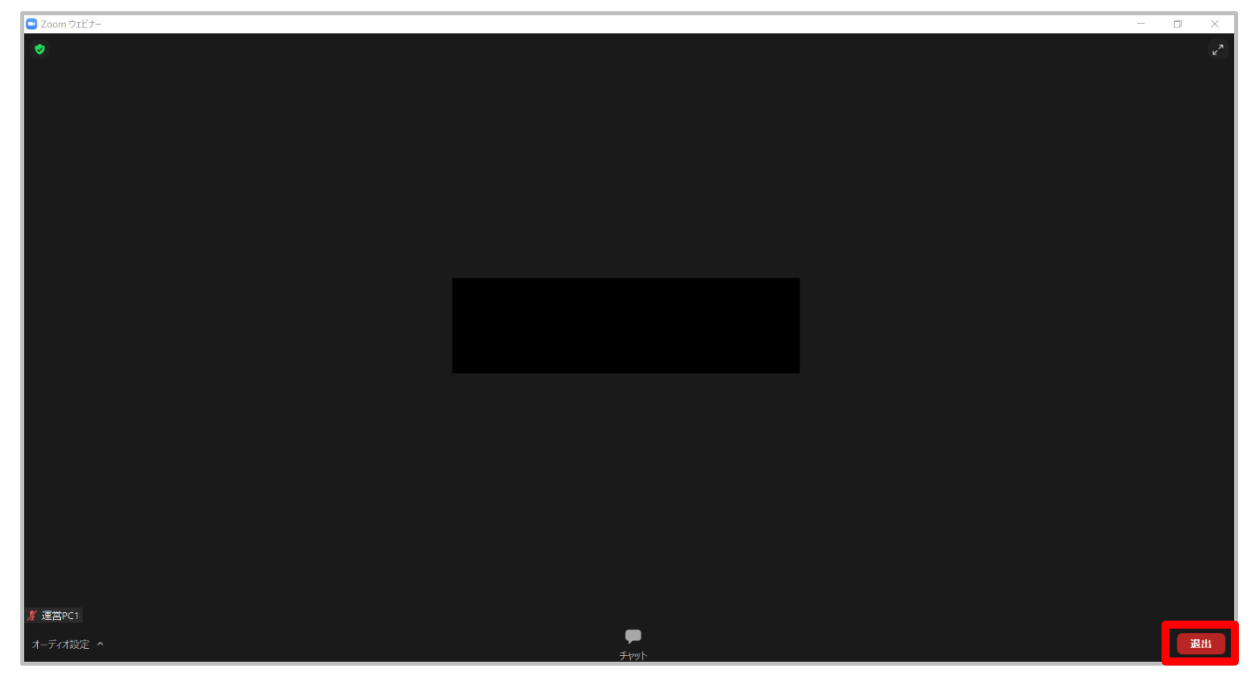

**2.「ウェビナーを退出」ボタンをクリックします。**

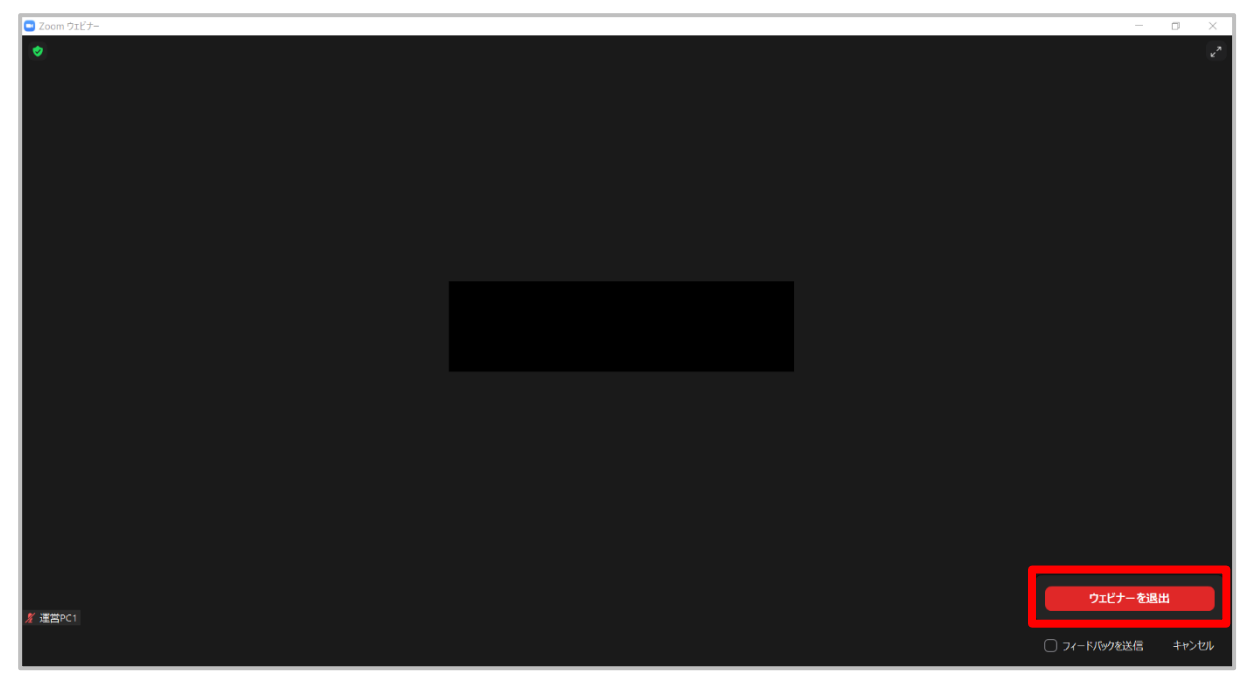

**3.退出が完了し、Zoom が終了します。**